# **How to open and run your template in Best Practice**

### **Step 1.** Open Best Practice

### **Step 2.** Click Utilities > Word Processor

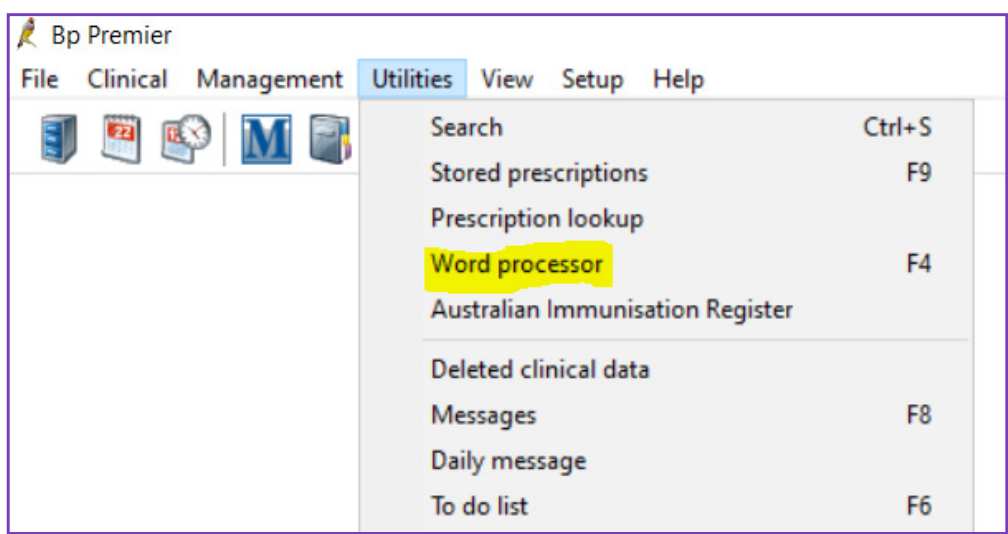

### **Step 3.** Templates > Use Template

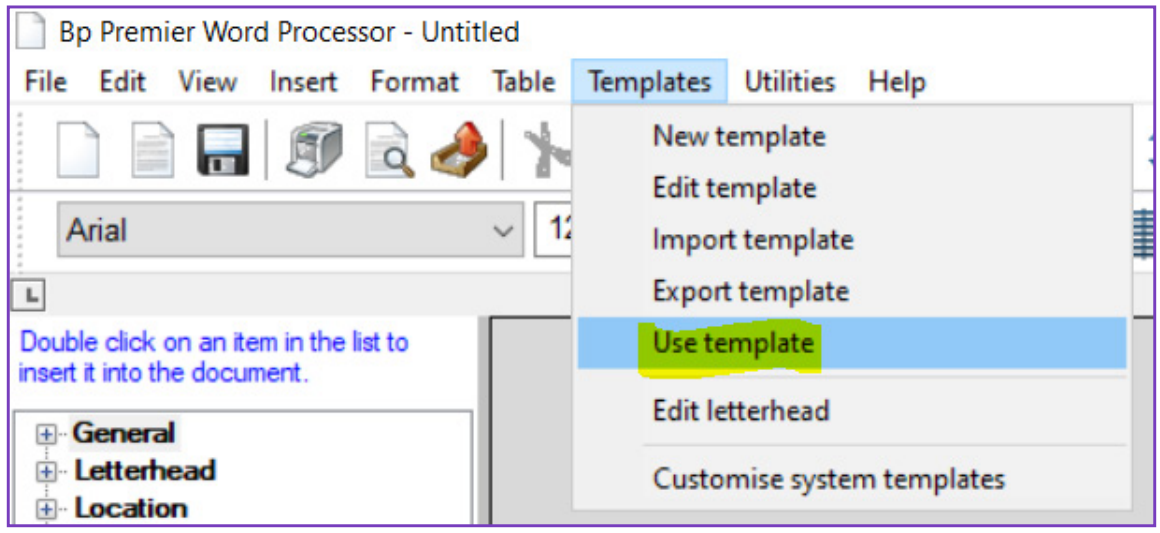

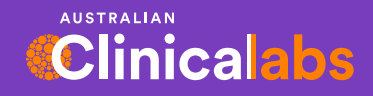

## **Step 4.** Select the Template and click Open

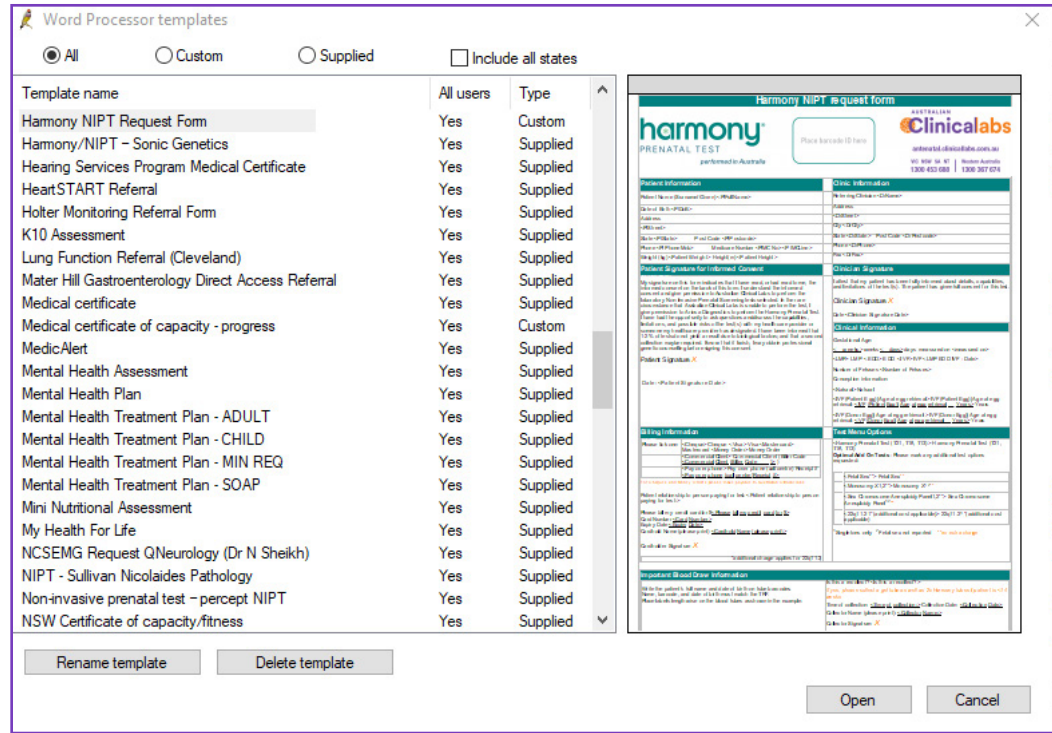

## **Step 5.** Select the patient

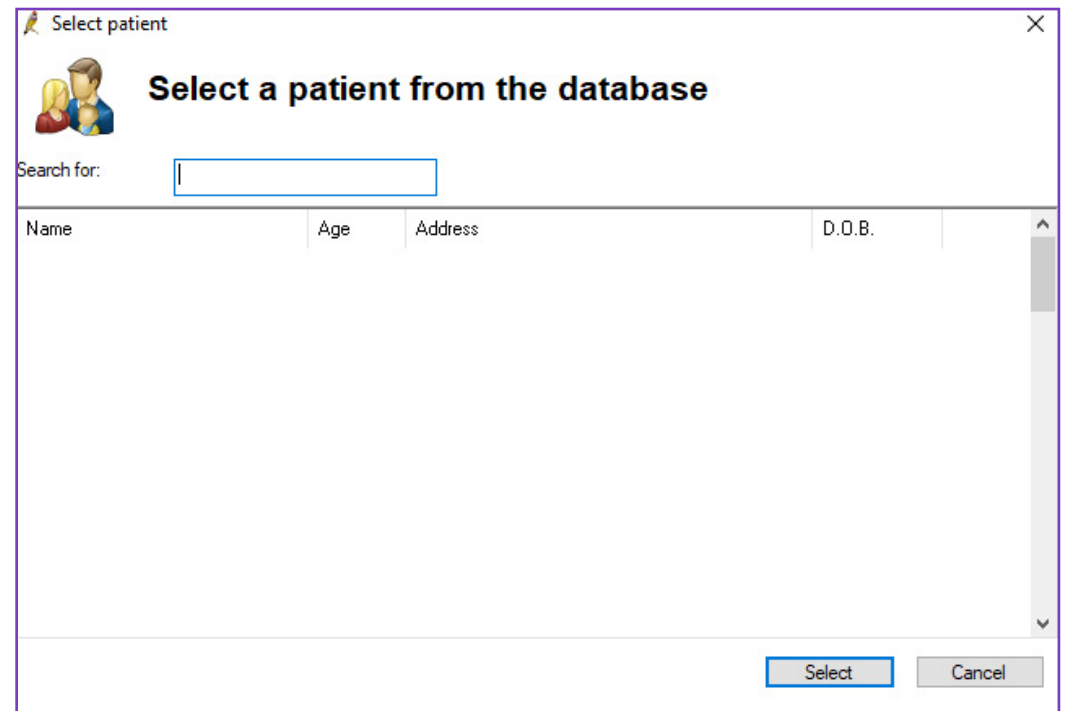

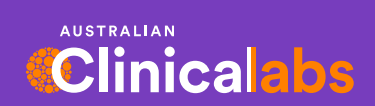

**clinicallabs.com.au**

## **Step 6.** Fill out the form

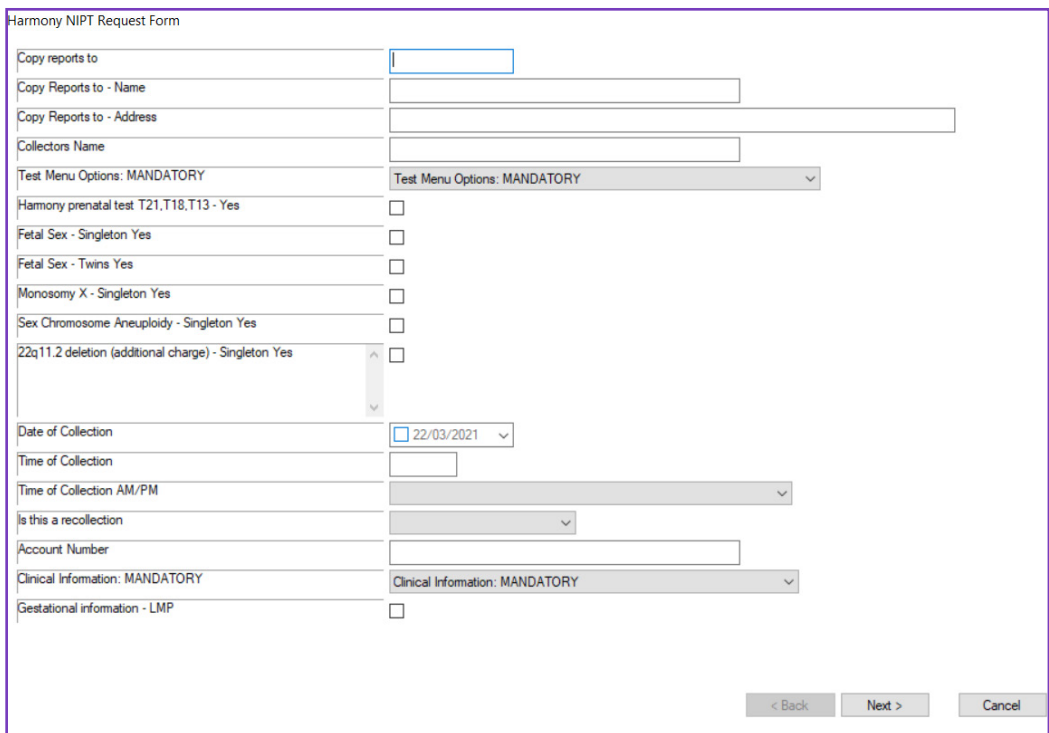

## **Step 7. Template has been Generated**

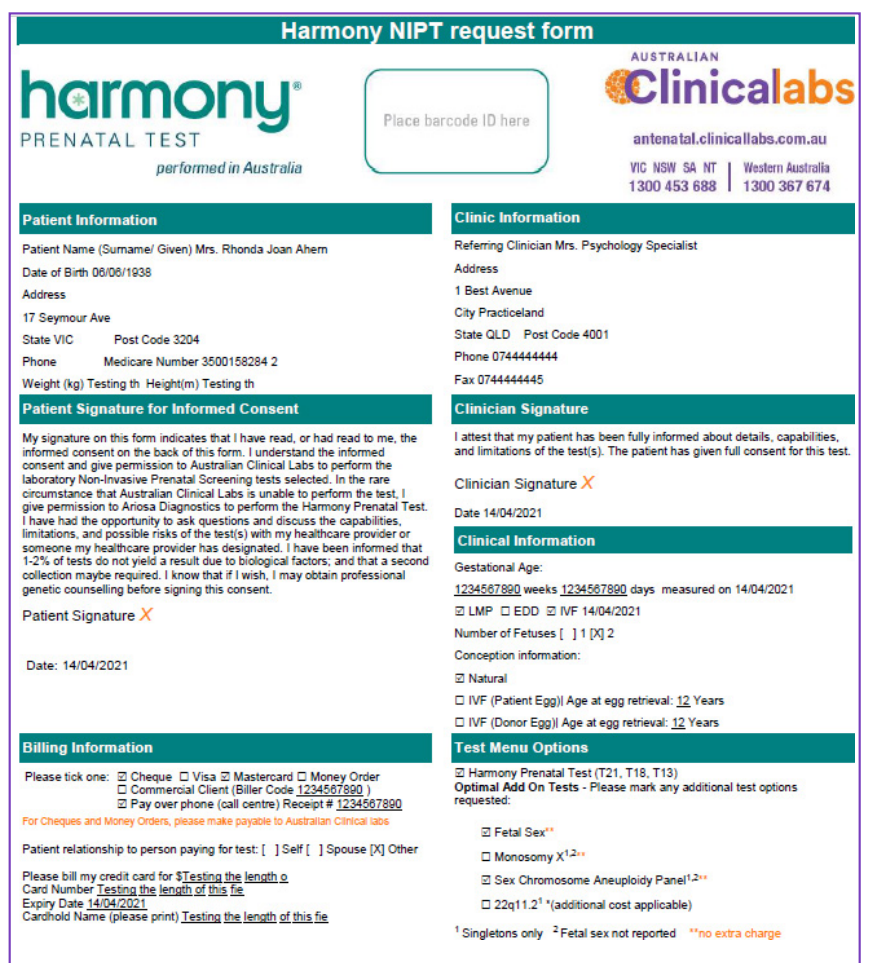

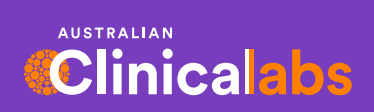

## **clinicallabs.com.au**